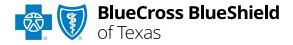

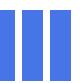

# Claim Reconsiderations User Guide

Information in this user guide is NOT currently applicable to Medicare Advantage or Texas Medicaid members.

The **Dispute Claim** option within the Availity® Essentials Claim Status tool allows providers to submit <u>claim</u> reconsideration requests electronically and upload supporting medical records to Blue Cross and Blue Shield of Texas (BCBSTX). Once a request is submitted, providers will use the **Appeals** worklist to view status and claim dispute details, as well as manage reconsiderations.

The **Dispute** tool is accessible to existing Availity Administrators and users assigned the Claims Status and Claim roles in Availity.

#### **Not registered with Availity Essentials?**

Complete the online guided registration process today via <u>Availity</u>, at no cost.

Dec. 2023

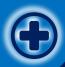

The following instructions show how Availity Administrators and/or users will add providers information to your organization's account. Then, how to initiate, submit and follow along the claim reconsideration Dispute request all within the Availity Essentials portal.

## Step 1

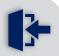

- Login to <u>Availity</u><u>Essentials</u>
- Setup AvailityManage MyOrganization (MMO)

## Step 2

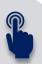

Check Dispute

 availability by using
 the Member or Claim
 Number search
 options via Availity's
 enhanced Claim

 Status tool

# Step 3

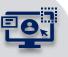

- Initiate Claim Dispute
- Access the Worklist
   to complete, submit
   and track the
   reconsiderations
   request to finalization

# Step 4

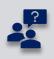

View all applicable
 Ineligible Reason
 Codes (IRCs) that
 qualify for electronic
 claim reconsideration
 request submission

Find Provide

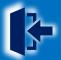

### Step 1: Availity Login & MMO Setup

- Assigned users can access this tool by following the instructions below:
  - Go to Availity
  - Select Availity Essentials Login
  - Enter User ID and Password
  - Select Log in

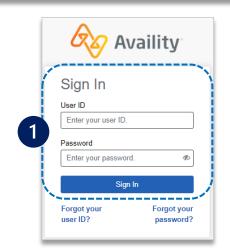

Select Manage My
Organization from My
Account Dashboard on the
Availity homepage

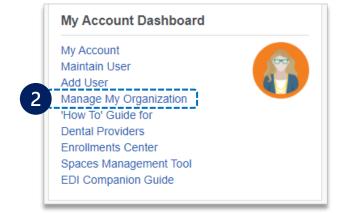

Within Manage My Organization, select Add Provider(s)

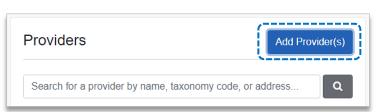

Enter the Provider Tax ID and Add Provider NPI numbers and select Find **Provider** LET'S FIND YOUR PROVIDER Tax ID 123456789 Type FIN National Provider ID (NPI) 1234567890 ☐ This is an atypical provider and does not provide health care, as defined under HIPAA regulations. (Examples include: taxi services, respite services, home and vehicle modifications for those with disabilities' Do you need to add many providers to this organization? Upload up to 500 at once via a spreadsheet upload.

#### **Quick Tips:**

- → If you have multiple providers to add to your organization, select "Upload up to 500 at once via spreadsheet upload."
- → For more details, refer to the <u>Manage My Organization User Guide</u> published in the <u>Provider Tools section</u> of our website.

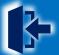

#### Associated provider information will return based on the NPI number entered.

- Step 1: Review and/or update the provider Name and Primary Specialty/Taxonomy and select Next
- Step 2: Review and/or update the provider Identifiers and select Next

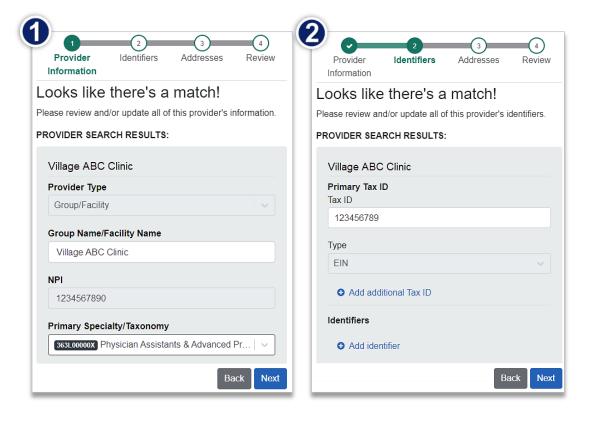

- ▶ Step 3: Review and/or update the provider Address and select Next
- Step 4: Review all information, choose the provider's relationship to your organization, then click "I certify that this provider's information and relationship to my organization information is correct" and Submit

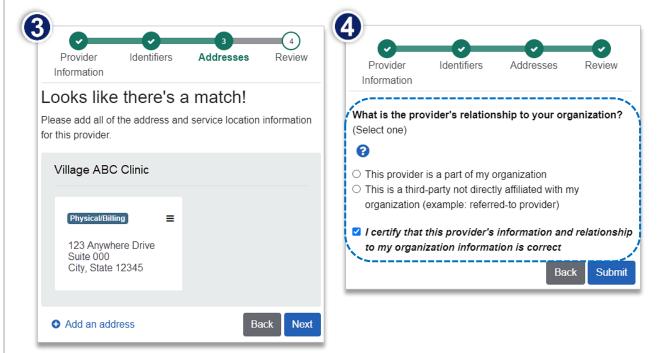

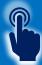

## Step 2: Check Dispute Availability via Claim Status

- 1
- Select Claims & Payments from the navigation menu
- Select Claim Status

**Note:** Contact your Availity administrator if the **Claim Status** tool is not listed in the **Claims & Payments** menu.

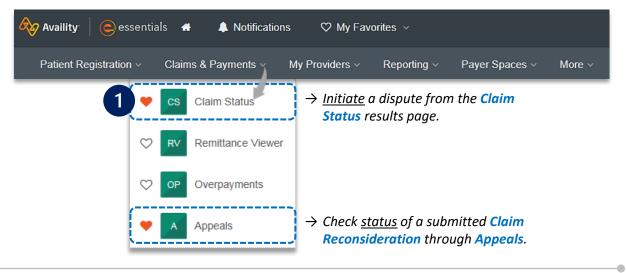

- 2 Check claim status by following the steps below:
  - Choose the Organization
  - Select BCBSTX from the Payer drop-down list
  - Use the Member or Claim Number search options to obtain detailed claim status

**Note:** Refer to the <u>Claim Status Tool User Guide</u> to learn more about obtaining detailed claim status via Availity.

**Important Note:** Your organization's NPI number must be added to **Manage My Organization** for the provider information to display in the **Select a Provider** drop-down.
Availity Administrators and users should refer to pages **3** and **4** for setup instructions.

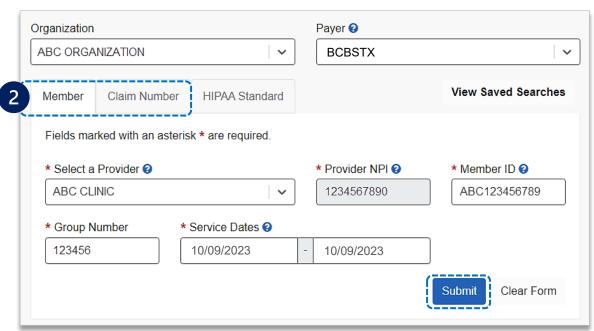

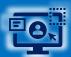

### Step 3: Dispute Claim

Select Dispute Claim on the claim status response screen (if applicable)

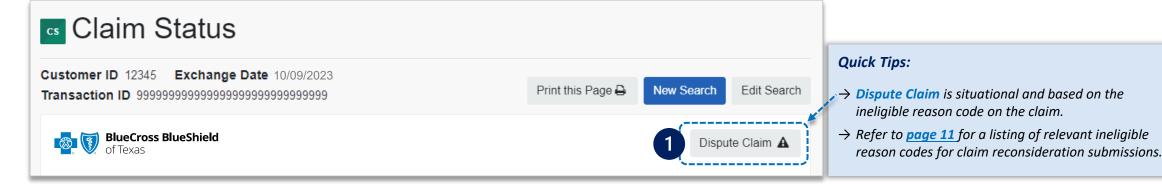

- Users will receive confirmation that the dispute has been initiated and successfully added to your worklist
   Select Go To Request
  - Claim 123456789012X01 was successfully added to your worklist.

    Look for this request in your worklist to complete and send to the payer. You can review the status of your requests from the worklist.

    Claim Number: 123456789012X01

    Status: Initiated

The dispute request has only been initiated. Proceed to <a href="mailto:page7">page 7</a>
to complete and send the request to BCBSTX for review.

Go To Request

Close

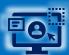

### **Step 3:** Complete Dispute Request & Submit

- The **black** card indicates the request has been initiated but not yet sent to BCBSTX
  - Select the Action Menu icon to Complete Dispute Request

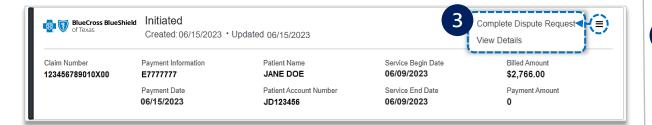

#### 4 Check claim status by following the steps below:

- Select Request Reason of Reconsideration and enter supporting rationale
- Select the Provider Type who this request is submitted on the behalf of:
  - Rendering or Billing
- Enter Contact Phone Number
- Select Add Files (maximum of 10)
- Select Submit Request, receive confirmation and view details

**Notes:** One claim number per Dispute request, with a total of two dispute requests allowed per claim. Users can copy and paste data from a word document into the supporting rationale field.

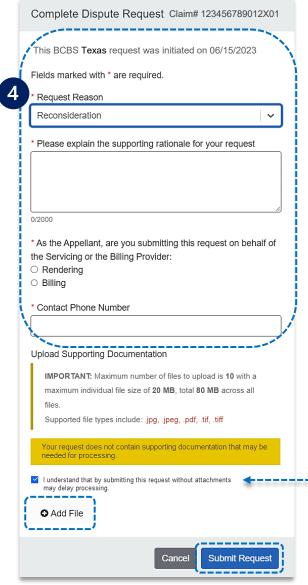

Your request was successfully sent to the payer and the current request status can be found in your worklist.

Close View Details

Select View Details to go to the specific claim reconsideration request in the worklist

Maximum number of files to upload is 10. Individual file size cannot exceed 20 MB, with a total of 80 MB for all files.
Supported file name characters are

Alpha-numeric, dash ( - ) and underscore ( \_ ). No spaces.

If documents are not attached, you will be prompted to check the box next to "I understand that by submitting this request without attachments may delay processing".

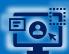

#### Step 3: Worklist

- Follow these steps to access the worklist to complete a dispute request that was initiated from claim status, view the status of claim disputes inprocess, as well as claims disputes that have been finalized by BCBSTX.
  - Select Claims and Payments, then choose Appeals

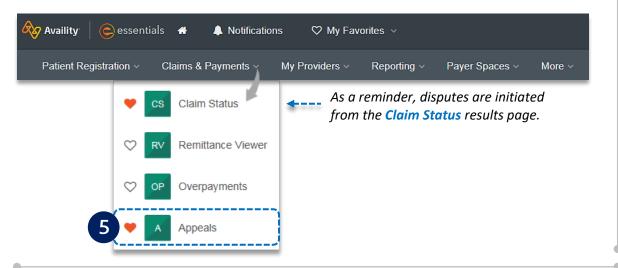

- ▶ The status bar on the left side of cards indicate dispute status by color:
  - Black = Initiated but not yet sent to BCBSTX
  - Yellow = <u>Submitted or returned</u> from BCBSTX
  - Gray = Final decision from BCBSTX

**Note:** A **Case Number** is assigned after the dispute request has been submitted to BCBSTX.

- Cards in the worklist are sorted newest to oldest based on the date of the last update.
  - Use the Sort By function to help locate your specific dispute by:
    - Created Date: Newest to Oldest
    - Created Date: Oldest to Newest
    - Last Update Date: Newest to Oldest
    - Last Update Date: Oldest to Newest

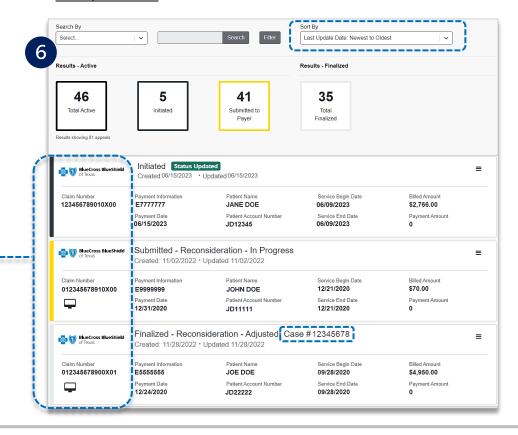

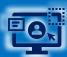

#### **Step 3:** Worklist (continued)

- Search for a submitted dispute by selecting Claim Number, Case Number, or Patient Last Name from Search By drop-down list
  - Enter the Claim Number, Case Number, or Patient Last Name and select Search

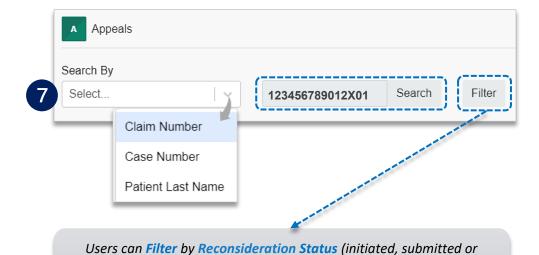

finalized), Sub-status (in clinical review, in process or need additional

information), **Provider** and/or **Payer**.

On the card, select the Action Menu icon and click View Details and Attachments

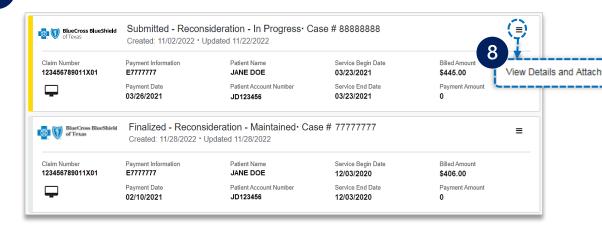

View the request to determine status

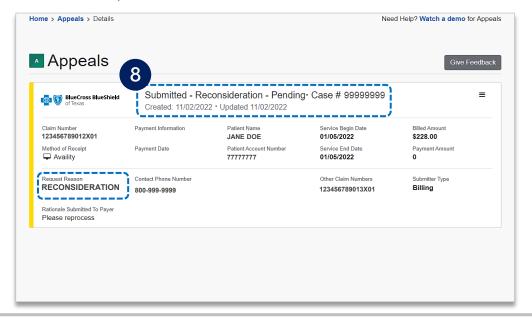

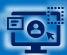

## **Step 3:** Worklist – Decision & Correspondence

- 9
- View the finalized decision
- Documentation you uploaded viewable under Attachments, as well as correspondence from the payer when the request has been maintained

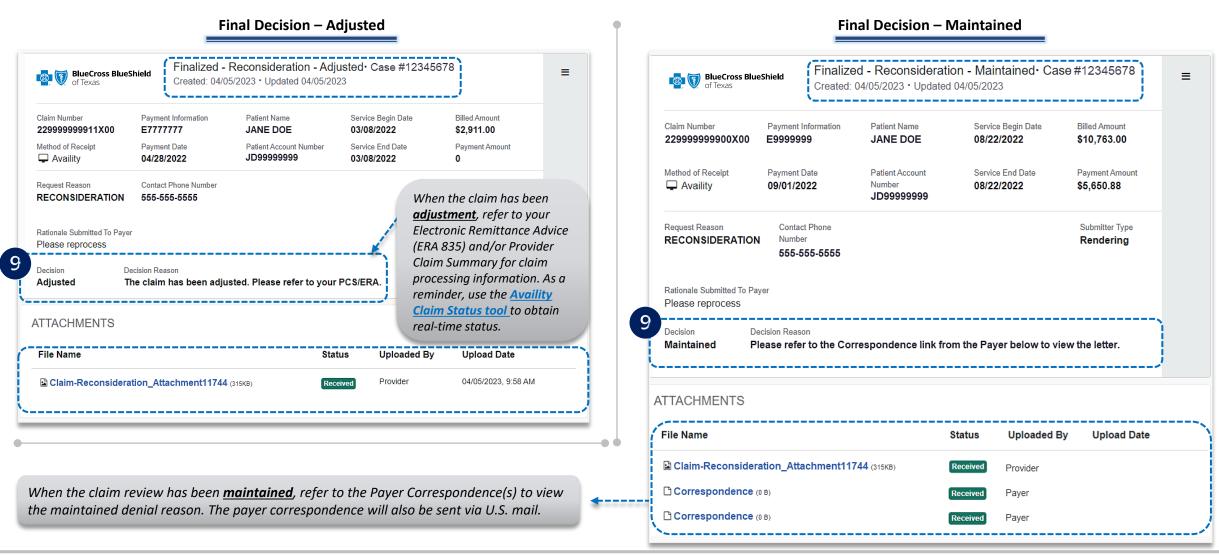

### Applicable Ineligible Reason Codes

| Applicable Ineligible Reason Codes for Claim Reconsideration Requests |     |     |     |     |     |     |     |     |     |     |      |
|-----------------------------------------------------------------------|-----|-----|-----|-----|-----|-----|-----|-----|-----|-----|------|
| 006                                                                   | 13H | 269 | 40H | 59D | 74H | 936 | B04 | G42 | G89 | H55 | M21  |
| 008                                                                   | 14D | 280 | 41D | 59H | 75H | 940 | B05 | G43 | G90 | H56 | MEW  |
| 01D                                                                   | 14H | 281 | 41H | 503 | 77H | 944 | CBD | G45 | G91 | H57 | NSA  |
| 01G                                                                   | 15D | 293 | 42D | 509 | 78D | 961 | E55 | G46 | G93 | H58 | ORC  |
| 01H                                                                   | 15H | 294 | 42H | 510 | 78H | 965 | E56 | G47 | G94 | H59 | ORS  |
| 01P                                                                   | 16D | 295 | 43D | 511 | 79D | 967 | F07 | G48 | G95 | H60 | PFR  |
| 024                                                                   | 16H | 299 | 43H | 516 | 79H | 968 | G01 | G51 | G96 | H61 | PS1  |
| 025                                                                   | 17D | 30D | 44D | 529 | 724 | 975 | G03 | G52 | G97 | H62 | T06  |
| 026                                                                   | 17H | 30H | 44H | 542 | 740 | 976 | G04 | G53 | G98 | H63 | T07  |
| 02D                                                                   | 18D | 31D | 45D | 554 | 751 | 981 | G05 | G54 | H04 | H64 | T11  |
| 010                                                                   | 18H | 31H | 45H | 561 | 752 | 982 | G06 | G55 | H07 | H65 | T42  |
| 011                                                                   | 19E | 32D | 46D | 562 | 753 | 983 | G07 | G56 | H08 | H70 | T43  |
| 015                                                                   | 19H | 32H | 46H | 565 | 768 | A03 | G08 | G57 | H09 | H71 | T72  |
| 016                                                                   | 110 | 33D | 47D | 566 | 80D | A06 | G09 | G58 | H10 | H72 | T97  |
| 017                                                                   | 113 | 33H | 47H | 573 | 80H | A07 | G10 | G59 | H11 | H73 | T98  |
| 02G                                                                   | 114 | 34D | 48D | 580 | 83H | A08 | G11 | G60 | H12 | H74 | V01  |
| 02H                                                                   | 117 | 34H | 48H | 593 | 84D | A09 | G12 | G61 | H13 | H75 | V02  |
| 02P                                                                   | 118 | 35D | 49D | 596 | 84H | A11 | G13 | G62 | H15 | H76 | V07  |
| 03D                                                                   | 119 | 35H | 49H | 60D | 85H | A12 | G14 | G63 | H16 | H77 | V08  |
| 03H                                                                   | 129 | 36D | 400 | 60H | 86D | A13 | G15 | G64 | H20 | H78 | V09  |
| 041                                                                   | 131 | 36H | 401 | 61D | 86H | A14 | G16 | G65 | H21 | H79 | V10  |
| 043                                                                   | 133 | 37D | 406 | 61H | 88D | A15 | G17 | G66 | H22 | H80 | V11  |
| 044                                                                   | 138 | 37H | 408 | 62D | 845 | A16 | G18 | G67 | H23 | H81 | V12  |
| 04D                                                                   | 146 | 38D | 420 | 62H | 846 | A19 | G19 | G68 | H25 | H82 | V13  |
| 04H                                                                   | 20D | 38H | 434 | 63D | 847 | A20 | G20 | G69 | H26 | H83 | V14  |
| 04M                                                                   | 20H | 39D | 494 | 63H | 848 | A21 | G21 | G70 | H27 | H84 | V15  |
| 051                                                                   | 21H | 304 | 496 | 64D | 853 | A22 | G22 | G71 | H28 | H85 | V16  |
| 05D                                                                   | 22D | 324 | 50D | 65D | 871 | A23 | G23 | G72 | H30 | H89 | V17  |
| 05H                                                                   | 22E | 327 | 50H | 65H | 90D | A24 | G24 | G73 | H31 | H93 | V18  |
| 05M                                                                   | 22H | 328 | 51D | 66D | 91D | A25 | G25 | G74 | H34 | H94 | V19  |
| 06D                                                                   | 23H | 330 | 51H | 66H | 91H | AH1 | G26 | G75 | H35 | H95 | V20  |
| 06H                                                                   | 24H | 338 | 52D | 67D | 92H | AH2 | G27 | G76 | H36 | H96 | V21  |
| 07D                                                                   | 25D | 339 | 52H | 67H | 93H | AH3 | G28 | G77 | H37 | H97 | V22  |
| 07H                                                                   | 25H | 344 | 53D | 68D | 94H | AH4 | G29 | G78 | H38 | Н98 | V23  |
| 08D                                                                   | 26H | 347 | 53H | 68H | 95H | AH5 | G30 | G79 | H39 | Н99 | V24  |
| 08H                                                                   | 27D | 354 | 54D | 69D | 96H | AP1 | G31 | G80 | H40 | LCD | V25  |
| 09D                                                                   | 27H | 355 | 55D | 69H | 97H | AP2 | G32 | G81 | H41 | LOC | V26  |
| 09H                                                                   | 28D | 356 | 55H | 681 | 98H | AP3 | G33 | G82 | H42 | LOD | V29  |
| 10D                                                                   | 28H | 357 | 56D | 70D | 99H | AP4 | G34 | G83 | H44 | LOE | V30  |
| 10H                                                                   | 29D | 360 | 56H | 70H | 901 | AP5 | G37 | G84 | H45 | LOF | V31  |
| 11D                                                                   | 29H | 361 | 57D | 71H | 902 | AP6 | G38 | G85 | H51 | M01 | V32  |
| 11H                                                                   | 216 | 364 | 57H | 72H | 910 | B01 | G39 | G86 | H52 | M03 | V33  |
| 12H                                                                   | 217 | 374 | 58D | 73D | 915 | B02 | G40 | G87 | H53 | M04 | V34  |
| 13D                                                                   | 246 | 391 | 58H | 73H | 919 | B03 | G41 | G88 | H54 | M05 | V35  |
|                                                                       | 0   | 331 |     |     | 313 |     | 0.2 | 000 |     |     | ,,,, |

#### **Important Reminder:**

V56

V57

V58 V59

V60

V61

V62

V63

V64

V65

V66

V67

V68

V69

V72

V73

V74

V37

V38

V42

V43

V44

V45

V46

V47

V48

V49

V50

V51

V52

V53

V54

→ Use the Member or Claim Number search options in the Availity Claim Status tool to view the detailed ineligible reason code descriptions for claims processed by BCBSTX, including Federal Employee Program® (FEP®) claims.

Need additional assistance? -----

For education or training, contact the <u>BCBSTX Provider Education Consultants</u>

Be sure to include your name, direct contact information & Tax ID and/or billing NPI.

For technical Availity support, contact Availity Client Services at 800-282-4548

Availity is a trademark of Availity, LLC, a separate company that operates a health information network to provide electronic information exchange services to medical professionals. Availity provides administrative services to BCBSTX. BCBSTX makes no endorsement, representations or warranties regarding third party vendors and the products and services they offer.

The information provided in this user guide is proprietary and confidential information of BCBSTX pursuant of Provider's BCBSTX participation agreements. This information is not to be distrusted or shared with unauthorized individuals without the express approval of BCBSTX.